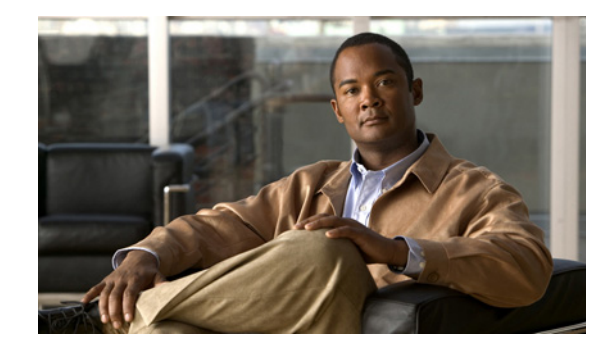

# **Cisco Wide Area Application Services Upgrade Guide**

#### **Published: November 18, 2010**

#### **Software Versions 4.2 and 4.3**

This document describes how to upgrade Cisco Wide Area Application Services (WAAS) from software release 4.0 or 4.1 to 4.2.x or 4.3.x. This document also describes how to migrate an existing WAAS 4.0.x legacy Common Internet File System (CIFS) infrastructure to the CIFS application accelerator introduced in WAAS 4.1.

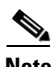

**Note** The procedures in this note contain CLI command examples. For more information about the commands used in the procedures, see the *[Cisco Wide Area Application Services Command Reference](http://www.cisco.com/en/US/products/ps6870/prod_command_reference_list.html)*.

This document contains the following sections.

- **•** [Information About Upgrading to Version 4.2 or 4.3, page 2](#page-1-0)
- **•** [Upgrade Prerequisites and Guidelines, page 3](#page-2-0)
- **•** [Upgrade Methods, page 5](#page-4-0)
- **•** [Upgrade Sequence, page 5](#page-4-1)
- **•** [Upgrading the Central Manager WAAS Software, page 6](#page-5-0)
- **•** [Upgrading the Branch WAAS Software, page 8](#page-7-0)
- **•** [Upgrading the Data Center WAAS Software, page 10](#page-9-0)
- **•** [Migrating from CIFS Legacy Mode to CIFS Accelerator Mode, page 13](#page-12-0)
- **•** [Additional Information—CM Downgrade and Database Rollback, page 23](#page-22-0)
- **•** [Additional Information—Registering an Upgraded WAE with the CM, page 26](#page-25-0)
- [Additional Information—Registering an Upgraded WAE with the CM, page 26](#page-25-0)
- **•** [Additional Information—Performing WCCP Validity Testing, page 27](#page-26-0)
- [Additional Information—Performing CIFS Validity Testing and Performing a Rollback, page 28](#page-27-0)
- **•** [Related Documentation, page 32](#page-31-0)

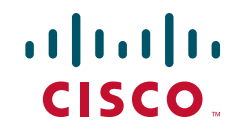

**•** [Obtaining Documentation, Obtaining Support, and Security Guidelines, page 33](#page-32-0)

# <span id="page-1-0"></span>**Information About Upgrading to Version 4.2 or 4.3**

This section provides information for upgrading to the 4.2.x or 4.3.x releases and includes the following topics:

- **•** [WAAS Versions and Upgrade Path, page 2](#page-1-1)
- **•** [Deprecated Features, page 3](#page-2-1)

# <span id="page-1-1"></span>**WAAS Versions and Upgrade Path**

Upgrading to release 4.2.x or 4.3.x is supported from certain older releases only. If you have a WAAS device that is running a release from which upgrading directly to release 4.2.x or 4.3.x is not supported, first upgrade the device to the next highest supported intermediate release, and then upgrade to the desired 4.2.x or 4.3.x release.

[Table 1-1](#page-1-2) shows the upgrade path for upgrading a WAAS device to release 4.2.x or 4.3.x.

| <b>Current WAAS Software</b> | <b>Intermediate Upgrade Version</b>                                                                                         | <b>Final Upgrade Version</b> |
|------------------------------|----------------------------------------------------------------------------------------------------|------------------------------|
| 4.0.x                        | $4.0.19, 4.0.25, 4.0.27, 4.1.1d, 4.1.3, 4.1.3a, 4.1.3b,$<br>4.1.5b, 4.1.5c, 4.1.5d, 4.1.5e, 4.1.5f, 4.1.7, 4.1.7a,<br>4.2.1 | 4.2.x                        |
| 4.1.x                        | $4.1.1d, 4.1.3, 4.1.3a, 4.1.3b, 4.1.5b, 4.1.5c, 4.1.5d,$<br>4.1.5e, 4.1.5f, 4.1.7, 4.1.7a                                   | 14.2.x                       |
| 4.0.x                        | $4.0.19, 4.0.27, 4.1.1d, 4.1.3, 4.1.3b, 4.1.5c, 4.1.5f,$<br>4.1.7a, 4.2.1, 4.2.3, 4.2.3b                                    | 4.3.x                        |
| 4.1.x                        | $4.1.1d, 4.1.3, 4.1.3b, 4.1.5c, 4.1.5f, 4.1.7a, 4.2.1,$<br>4.2.3, 4.2.3b                                                    | 4.3.x                        |

<span id="page-1-2"></span>*Table 1-1 WAAS Versions and Upgrade*

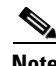

**Note** To upgrade the WAAS network to WAAS 4.2.x or 4.3.x, the Central Manager must be at an equal or later software version than the other WAE devices in the network.

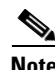

**Note** If you are upgrading from version 4.0.x, and you are using legacy mode WAFS, you must also migrate all devices from legacy mode WAFS to the transparent CIFS accelerator, because legacy mode WAFS is not supported in version 4.2 and later. For information on CIFS migration, see the ["Migrating from CIFS](#page-12-0)  [Legacy Mode to CIFS Accelerator Mode" section on page 13](#page-12-0).

For important upgrade details, consult the WAAS *[Release Note for Cisco Wide Area Application Services](http://www.cisco.com/en/US/products/ps6870/prod_release_notes_list.html)* for the software version to which you want to upgrade.

### <span id="page-2-1"></span>**Deprecated Features**

With the introduction of release 4.2, the following features have been deprecated and are no longer supported:

- Legacy mode WAFS—This mode still operates but is not supported and will be removed in a future version. If you enable legacy mode WAFS, an alarm is raised on the Central Manager and you are alerted in all Central Manager GUI pages and the CLI if you configure any legacy WAFS settings. Legacy WAFS users should migrate to the transparent CIFS accelerator.
- Legacy mode print services—This mode still operates but is not supported and will be removed in a future version. If you enable legacy print services, an alarm is raised on the Central Manager and you are alerted in all Central Manager GUI pages and the CLI if you configure any legacy print services settings. Legacy print services users should migrate to the Windows Print accelerator.
- **•** WAE-511 and WAE-611 platforms—These WAE models are no longer supported.

Additionally, in release 4.1, the following features were deprecated and are no longer supported:

- WAFS Disconnected Mode—Disconnected mode allows CIFS clients to continue to browse the cache directory and read fully cached files on an Edge WAE when a WAN failure occurs.
- **•** WAFS File Blocking—The file-blocking option allows an administrator to define one or more file-blocking directives that prevent users from opening, creating, or copying files that match a defined filename pattern.

# <span id="page-2-0"></span>**Upgrade Prerequisites and Guidelines**

This section describes the upgrade prerequisites and guidelines. Consult the WAAS *[Release Note for](http://www.cisco.com/en/US/products/ps6870/prod_release_notes_list.html)  [Cisco Wide Area Application Services](http://www.cisco.com/en/US/products/ps6870/prod_release_notes_list.html)* of the particular WAAS software version for additional requirements and guidelines.

This section includes the following topics:

- **•** [Cisco RAID Controller Firmware Upgrade and Validation, page 3](#page-2-2)
- **•** [WAAS Software Upgrade Guidelines, page 4](#page-3-0)
- **•** [Capacity Planning, page 4](#page-3-1)

### <span id="page-2-2"></span>**Cisco RAID Controller Firmware Upgrade and Validation**

Before upgrading the software, you must upgrade the WAE firmware to avoid possible firmware related issues on WAE-674, WAE-7341, and WAE-7371 devices. We recommend using Firmware version L4\_15418 or later.

The symptoms of firmware issues are as follows:

**•** Syslog output contains several instances of the following message:

WAAS-SYS-3-900000: sd 0:0:0:0: rejecting I/O to offline device."

**•** A sysreport and running-config cannot be generated and copied to /local/local1.

Both of the above symptoms are an indication of the file system becoming read only during traffic flow.

Г

**•** An increasing number of pending connections appear in the output of the **show statistics tfo** command, indicating that new connections cannot be optimized. You can use this command to proactively check the functionality of the system.

The solution is to upgrade to the 5.2-0 (15418) RAID Controller Firmware, which can be found on Cisco.com at the [Cisco Wide Area Application Services \(WAAS\) Firmware Downloads](http://www.cisco.com/cisco/software/release.html?mdfid=280484571&release=1.0.0&softwareid=282912154) ([registered](http://tools.cisco.com/RPF/register/register.do) customers only) page. The firmware binary image is named L4\_15418\_FIRMWARE.bin.

To determine the RAID controller firmware version on a device, run the **show disks tech-support** EXEC command. Look for the Firmware line, where the version number is shown at the end in parentheses, as follows:

Firmware : 5.2-0 (15418)

The version number must be 15418 or higher.

Instructions for applying and validating the firmware update are posted on cisco.com together with the firmware and are named L4\_15418\_FIRMWARE.pdf.

### <span id="page-3-0"></span>**WAAS Software Upgrade Guidelines**

Observe the following guidelines before you upgrade the software:

- Make sure the IOS version on the router/switch has been scrubbed for WCCP issues for your specific platform. This needs to be done only on routers/switches participating in transparent redirection and is not applicable to PBR or inline deployments. If this was not done and there is a current active WAAS network, disable WCCP in the routers/switches in the data center and all branches before the software upgrade to 4.2.x or 4.3.x.
- Perform the migration of CIFS legacy mode to CIFS accelerator mode in a separate change window from the WAAS software version upgrade.
- **•** The minimum firmware release required is 15418 for all WAE-7371, WAE-7341, and WAE- 674 devices.
- **•** Consult the WAAS *[Release Note for Cisco Wide Area Application Services](http://www.cisco.com/en/US/products/ps6870/prod_release_notes_list.html)* of the particular WAAS software version for additional requirements and guidelines.

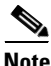

**Note** If you are using WCCP, the default value for the WCCP source IP mask changed in version 4.2.1 and later to 0xF00. However, if you are upgrading a WAE that used the previous default WCCP source IP mask of 0x1741 (or any custom mask), its WCCP mask will not be changed. And if you are downgrading a 4.2.1 WAE, its WCCP source IP mask will not be changed. By not changing the mask during upgrade or downgrade, the WAE avoids unexpected mask changes and WCCP farm disruptions. All WAEs in a WCCP farm must have the same mask or they will not participate in the farm.

## <span id="page-3-1"></span>**Capacity Planning**

Capacity planning is an ongoing process as branches and applications are added. Check the WAE devices to make sure that they are providing adequate caching and optimization and that connection limits are not exceeded.

# <span id="page-4-0"></span>**Upgrade Methods**

The following three methods can be used to perform the WAAS upgrade and transfer the new software image onto the WAE devices in the WAAS network:

- **•** Use the Central Manager Software Update feature to distribute the WAAS software image to WAAS devices.
- Install the software image directly using the Rescue CD to perform a clean install (not an upgrade), which deletes the previous WAAS software image, deletes any cache, and so forth.
- **•** Use FTP or TFTP directly on the WAE via the CLI.

The last method is described in this document. The other methods are described in the *[Cisco Wide Area](http://www.cisco.com/en/US/products/ps6870/products_installation_and_configuration_guides_list.html)  [Application Services Configuration Guide](http://www.cisco.com/en/US/products/ps6870/products_installation_and_configuration_guides_list.html)* chapter entitled "Maintaining Your WAAS System."

Beginning with version 4.2.1, two different WAAS software images are available, as follows:

- Universal—Includes Central Manager and Application Accelerator functionality. You can use this type of software file to upgrade either a Central Manager or an Application Accelerator device but this software file is significantly larger, so for Application Accelerator devices we recommend using the Accelerator only image.
- **•** Accelerator only—Includes Application Accelerator functionality only. You can use this type of software file to upgrade only an Application Accelerator device.

Be sure to use the correct type of software image for the devices you want to upgrade, either a Universal or Accelerator only image.

Additionally, beginning with version 4.2.3, a separate set of No Payload Encryption (NPE) images are provided that have the disk encryption feature disabled. These images are suitable for use in countries where disk encryption is not permitted. Be sure to use the standard or NPE software images as required. You can recognize the NPE images by the "-npe" designation in the image filenames.

# <span id="page-4-1"></span>**Upgrade Sequence**

To upgrade a WAAS network to WAAS 4.2.x or 4.3.x, the software version installed on the Central Manager (CM) must be equal to or later than the version installed on the other WAE network devices. For this reason, you must upgrade the Central Managers before you upgrade the rest of the WAE devices.

The upgrade process consists of the following steps:

- **1.** Create a back up of the Central Manager database and save it to an external hard drive (see the ["Creating a Backup of the Primary Central Manager" section on page 6](#page-5-1)).
- **2.** Upgrade the Secondary Central Manager if present (see the ["Upgrading the Standby Central](#page-5-2)  [Manager" section on page 6](#page-5-2)).
- **3.** Upgrade the Primary Central Manager (see the ["Upgrading the Primary Central Manager" section](#page-6-0)  [on page 7\)](#page-6-0).
- **4.** Upgrade the other WAE network devices (see the ["Upgrading the Branch WAAS Software" section](#page-7-0)  [on page 8\)](#page-7-0).

 $\mathbf I$ 

# <span id="page-5-0"></span>**Upgrading the Central Manager WAAS Software**

This section describes how to back up the Primary Central Manager, update the Secondary Central Manager (if present), and update the Primary Central Manager.

This section contains the following topics:

- **•** [Creating a Backup of the Primary Central Manager, page 6](#page-5-1)
- **•** [Upgrading the Standby Central Manager, page 6](#page-5-2)
- **•** [Upgrading the Primary Central Manager, page 7](#page-6-0)

# <span id="page-5-1"></span>**Creating a Backup of the Primary Central Manager**

This procedure describes how to back up the Primary Central Manager database and copy the backup file to an FTP server.

#### **Procedure**

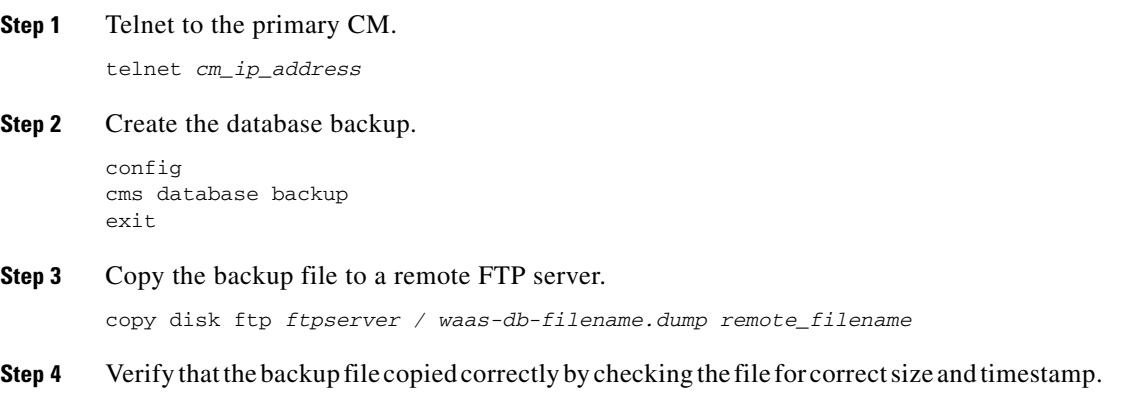

### <span id="page-5-2"></span>**Upgrading the Standby Central Manager**

This procedure describes how to upgrade the WAAS software on the Standby Central Manager.

#### **Procedure**

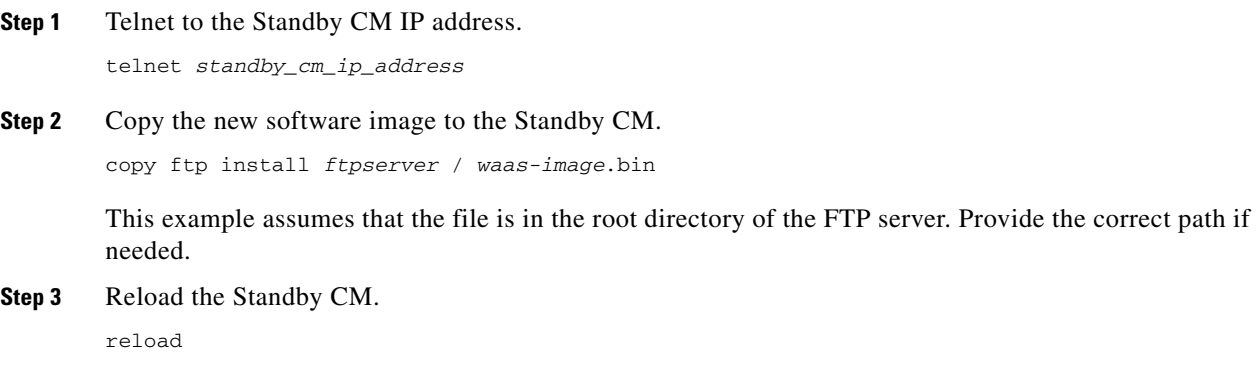

- **Step 4** Verify that the new image loaded correctly. show version
- **Step 5** Ping the Primary CM and branch WAE devices to confirm connectivity.
- **Step 6** Wait at least 5 minutes and then confirm the database last synchronization time to ensure that the database has been synchronized. show cms info
- **Step 7** From the Primary CM, confirm that the status indicator for the Secondary CM is online and green.

### <span id="page-6-0"></span>**Upgrading the Primary Central Manager**

This section describes how to upgrade the WAAS software on the Primary Central Manager.

#### **Prerequisites**

Upgrade the secondary Central Manager before you upgrade the Primary Central Manager (see the ["Upgrading the Standby Central Manager" section on page 6\)](#page-5-2).

#### **Procedure**

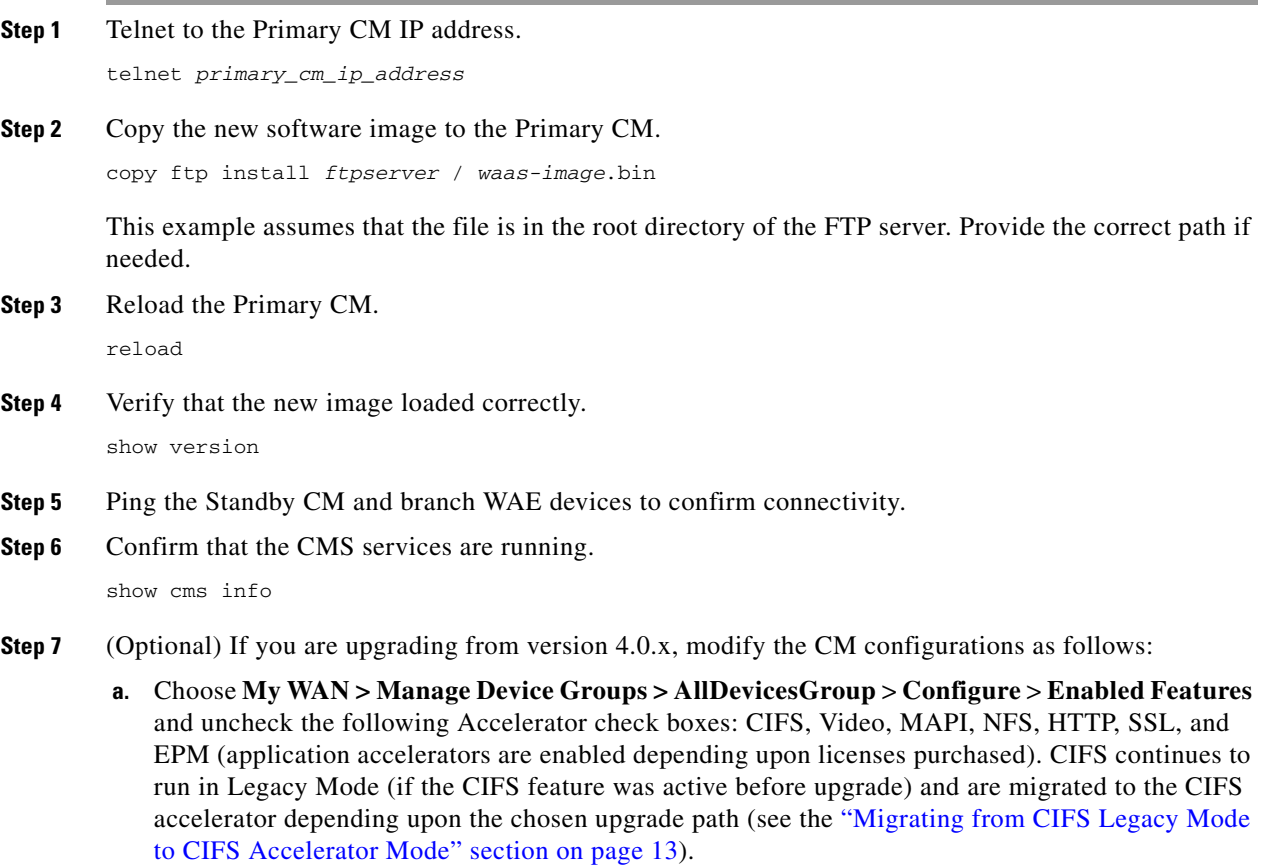

**Note** Check marks remain in the TFO, DRE and Persistent Compression check boxes only.

- **b.** Verify that any policy changes are applied through the AllDevicesGroup.
- **c.** Choose **Manage Devices** > *Device* > **Configure** > **Enabled Features** to confirm that the above features have been disabled on each WAE.
- **Step 8** Verify that all the WAE devices are online and are in the AllDevicesGroup.
	- **a.** Choose **My WAN > Manage Devices** and verify that all the WAE devices are online and have a green device status.
	- **b.** Choose **My WAN > Manage Device Groups > AllDevicesGroup** > **Assign Devices** and verify that all WAEs are listed with a green check mark.

#### **Checkpoint**

The CMs are updated with the new WAAS software version 4.2.x or 4.3.x. The Secondary CM was upgraded first followed by the Primary CM.

# <span id="page-7-0"></span>**Upgrading the Branch WAAS Software**

This section describes how to upgrade each WAAS branch WAE to version 4.2.x or 4.3.x.

P,

**Note** After an upgrade from software version 4.0.x to 4.2.x or 4.3.x, all branch WAE devices continue to run with legacy mode CIFS until they are converted to CIFS accelerator mode. This does not apply if you are upgrading from version 4.1.x and already using the CIFS accelerator mode.

#### **Prerequisites**

The prerequisites for upgrading are as follows:

- **•** Upgrade the Secondary and Primary CMs before upgrading the branches (see the ["Upgrading the](#page-5-0)  [Central Manager WAAS Software" section on page 6](#page-5-0)).
- **•** Copy the WAAS software image to a local server (using FTP) for use during the upgrade or push the software image to WAE devices through the CM. See the *[Cisco Wide Area Application Services](http://www.cisco.com/en/US/products/ps6870/products_installation_and_configuration_guides_list.html)  [Configuration Guide](http://www.cisco.com/en/US/products/ps6870/products_installation_and_configuration_guides_list.html)* chapter named "Maintaining Your WAAS System."

This section includes the following topics:

- **•** [Preparing to Upgrade the Branch WAE, page 8](#page-7-1)
- **•** [Upgrading the Branch WAE Software, page 9](#page-8-0)

### <span id="page-7-1"></span>**Preparing to Upgrade the Branch WAE**

We recommend that you check the health of the WAE devices before upgrading the branch WAE devices.

### **Procedure**

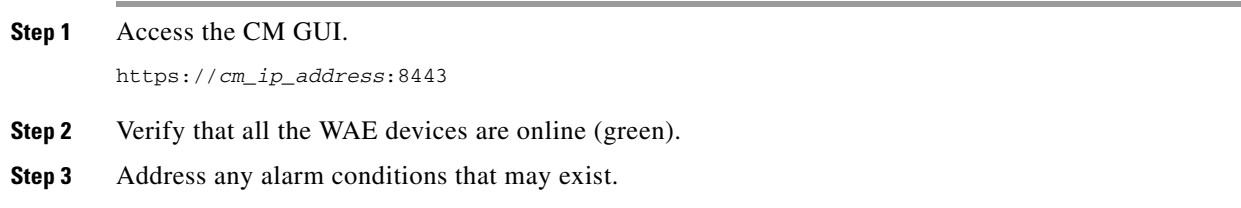

# <span id="page-8-0"></span>**Upgrading the Branch WAE Software**

This procedure shows how to upgrade the branch WAE software.

#### **Procedure**

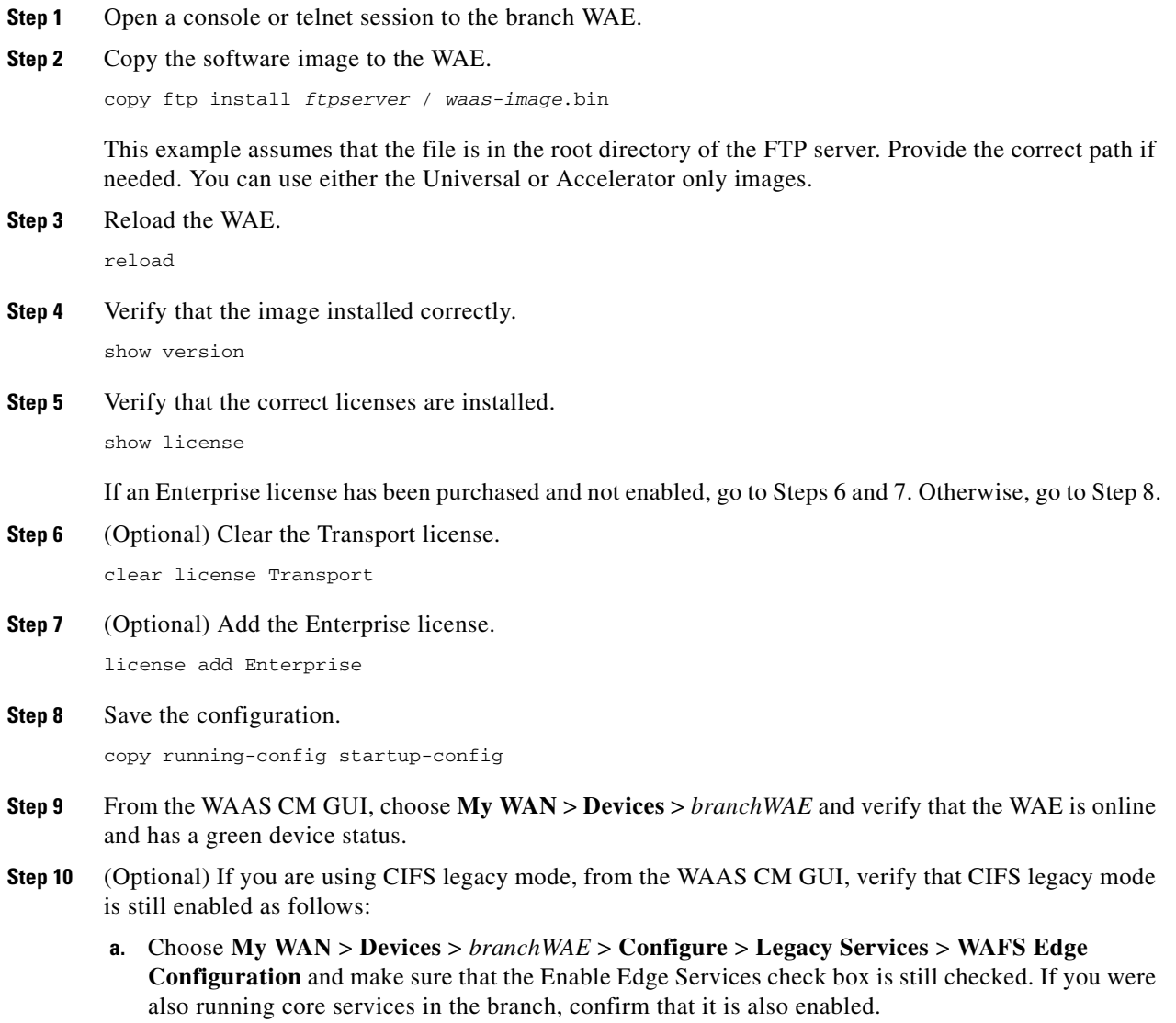

 $\overline{\phantom{a}}$ 

**b.** If you are upgrading from version 4.0.x, choose **My WAN** > **Devices** > *branchWAE* > **Configure** > **Enabled Features** and uncheck the following Accelerator check boxes: CIFS, Video, MAPI, NFS, HTTP, SSL, and EPM.

These features require licenses to be purchased in order to enable them.

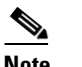

**Note** Check marks should remain in the TFO, DRE, and Persistent Compression check boxes only.

- **Step 11** Verify the WAE device functionality as follows:
	- **a.** Assuming that WCCP is used for the traffic interception method, verify the WCCP is functioning properly.

show run | include wccp

**b.** (Optional) Confirm that a port 4050 tunnel exists and flows are being optimized (only if using CIFS legacy mode).

show statistics connections

**c.** Confirm that the Enterprise license is enabled.

show license

If the Enterprise license is not enabled, proceed with Steps d through f.

**d.** Clear the Transport license.

clear license Transport

**e.** Add the Enterprise license.

license add Enterprise

**f.** Save the changed configuration.

```
copy running-config startup-config
```
#### **Checkpoint**

All the branch WAE devices within the active WAAS network are upgraded to release 4.2.x or 4.3.x. If any branch WAEs were running in CIFS legacy mode, they are still running in that mode.

# <span id="page-9-0"></span>**Upgrading the Data Center WAAS Software**

This section describes how to prepare for and upgrade the data center WAAS Software. The data center WAE devices will be upgraded to 4.2.x or 4.3.x but may continue running CIFS legacy mode if you are upgrading from version 4.0.x. The conversion to CIFS accelerator mode is done in a later step depending on the chosen upgrade path. For information about the options to upgrade to the CIFS Accelerator, see the ["Migrating from CIFS Legacy Mode to CIFS Accelerator Mode" section on page 13](#page-12-0).

This section includes the following topics:

- **•** [Preparing to Upgrade Data Center WAAS Software, page 11](#page-10-0)
- **•** [Upgrading the Data Center WAE, page 11](#page-10-1)

## <span id="page-10-0"></span>**Preparing to Upgrade Data Center WAAS Software**

This procedure shows how to prepare for upgrading the data center WAE devices.

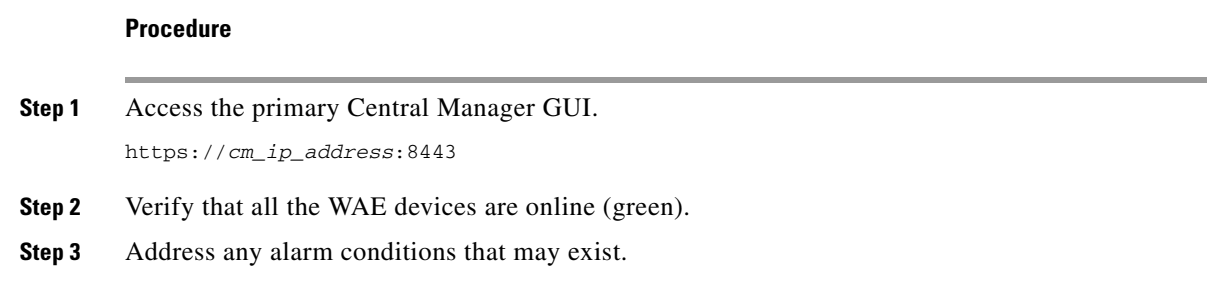

# <span id="page-10-1"></span>**Upgrading the Data Center WAE**

This procedure shows how to upgrade the data center WAE software.

**Note** For a graceful termination of existing TCP flows optimized by WAAS, we recommend that you disable WCCP on the WAE first, as described in Step 1 of this procedure. Then wait until the graceful timer counts down, during which period no new connections are redirected to the WAE and the existing connections are allowed to gracefully terminate. Upon completion of the countdown timer, all existing connections are terminated.

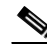

**Note** This procedure removes the WAE from the interception path while the upgrade is done and applies to deployments that use WCCP for redirection in the data center. If you are not using WCCP interception in the data center, you should use another method to remove the WAE from the interception path. For an inline deployment, use the **interface InlineGroup** *slot/group* **shutdown** global configuration command to bypass the traffic on the active inline groups. In a serial inline cluster, shut down the interfaces on the intermediate WAE first, then on the optimizing WAE in the cluster. For a deployment using Cisco ACE for interception, gracefully shut down the ACE real server by using the **no inservice** command in either real server host or real server redirect configuration mode.

#### **Procedure**

- **Step 1** Disable WCCP on the WAE as follows to allow a graceful termination of existing TCP flows that are optimized by WAAS:
	- **a.** Disable WCCP.

```
config
no wccp version 2
exit
```
- **b.** Wait until the countdown expires or press **Ctrl + C** to skip waiting for graceful WCCP shutdown.
- **c.** Verify that WCCP is disabled.

```
show wccp statistics
```
 $\mathbf{I}$ 

**d.** Save the changed configuration.

copy running-config startup-config

<span id="page-11-0"></span>**Step 2** (Optional) Disable WCCP on the intercepting router/switch. This step is recommended only if the IOS version on the router/switch has not been scrubbed for WCCP issues for your specific platform.

```
config t
no ip wccp 61
no ip wccp 62
exit
```
- **Step 3** (Optional) Verify that WCCP is disabled. This step is needed only if you disabled WCCP in Step 2. show ip wccp
- **Step 4** Upgrade the data center WAE software as follows:
	- **a.** Open a console or telnet session to the data center WAE.
	- **b.** Copy the software image to the WAE.

copy ftp install *ftpserver* / *waas-image*.bin

This example assumes that the file is in the root directory of the FTP server. Provide the correct path if needed. You can use either the Universal or Accelerator only images.

**c.** Reload the WAE.

reload

**d.** Verify that the image installed correctly.

show version

**e.** Confirm that WCCP is disabled.

show wccp status

**f.** Save the changed configuration.

copy running-config startup-config

- **Step 5** From the WAAS CM GUI, choose **My WAN** > **Devices** > *dataCenterWAE* and verify that the WAE is online and has a green device status.
- **Step 6** (Optional) If you are using CIFS legacy mode, from the WAAS CM GUI, verify that CIFS legacy mode is still enabled as follows:
	- **a.** Choose **My WAN** > **Devices** > *dataCenterWAE* > **Configure** > **Legacy Services** > **WAFS Core Configuration** and make sure that the Enable Core Server check box is still checked. If you were also running the edge service in the data center, confirm that it is also enabled.
	- **b.** If you are upgrading from version 4.0.x, choose **My WAN** > **Devices** > *dataCenterWAE* > **Configure** > **Enabled Features** and uncheck the following Accelerator check boxes: CIFS, Video, MAPI, NFS, HTTP, SSL, and EPM.

These features require licenses to be purchased in order to enable them.

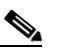

**Note** Check marks should remain in the TFO, DRE, and Persistent Compression check boxes only.

CIFS Accelerator may be enabled depending upon the CIFS upgrade path chosen later in this document (see the ["Migrating from CIFS Legacy Mode to CIFS Accelerator Mode" section](#page-12-0)  [on page 13\)](#page-12-0).

- **Step 7** (Optional) Enable WCCP on all intercepting routers/switches in the router list as follows:
	- **a.** Telnet to each core router/switch.
	- **b.** Enable WCCP.

```
config t
ip wccp 61 redirect-list ACL_name
ip wccp 62 redirect-list ACL_name
```
To see an example ACL template, see the ["Enabling/Disabling WCCP on WAE Devices in a Cluster"](#page-17-0)  [section on page 18](#page-17-0).

This step is needed only if you disabled WCCP in [Step 2](#page-11-0).

- **Step 8** Verify WAE device functionality as follows:
	- **a.** Enable WCCP.

```
config
wccp version 2
exit
```
**b.** Confirm that redirecting intercepting router IDs are seen.

show wccp routers

**c.** Confirm that all WAE devices in the cluster are seen.

show wccp wide-area-engine

**d.** Confirm that tunnels on port 4050 exist and that flows are being optimized (only if using CIFS legacy mode).

show statistics connections

**e.** Confirm that the packet count to the WAE is increasing and no loops are detected.

show wccp gre

**f.** Verify that the buckets assigned for Service Group 61 match those of Service Group 62 and are assigned to the WAE.

show wccp flows tcp-promiscuous detail

**g.** Confirm that other flows are being optimized.

show statistics connections

#### **Checkpoint**

All WAE devices in the data center are upgraded to release 4.2.x or 4.3.x and have WCCP enabled. If any data center WAEs were running in CIFS legacy mode, they are still running in that mode and CIFS traffic is optimized according to the defined connectivity directives.

# <span id="page-12-0"></span>**Migrating from CIFS Legacy Mode to CIFS Accelerator Mode**

This section describes how to migrate from CIFS legacy mode to CIFS accelerator mode. If you are upgrading from software version 4.1.x to 4.2.x or 4.3.x, you may have previously migrated to CIFS accelerator mode. If this is the case, you can skip this section.

**Note** If you are upgrading from version 4.0.x, and you are using legacy mode WAFS, you must also migrate all devices from legacy mode WAFS to the transparent CIFS accelerator as soon as possible, because legacy mode WAFS is not supported in version 4.2 and later, though it still operates. For information on CIFS migration, see the ["Migrating from CIFS Legacy Mode to CIFS Accelerator Mode" section on](#page-12-0)  [page 13](#page-12-0).

[For more detailed information about CIFS migration, see](http://www.cisco.com/en/US/prod/collateral/contnetw/ps5680/ps6870/white_paper_c11-508426.html) *Cisco WAAS Software 4.1 Common Internet File System Migration*.

**Note** The CIFS cache is not lost during migration from CIFS legacy mode to CIFS accelerator mode. Disk allocation for CIFS in releases 4.2 and 4.3 also remains similar to its allocation in 4.0 and 4.1.

The two methods for migrating from CIFS legacy mode to CIFS accelerator mode are as follows:

- **•** Disruptive Migration—Enables the CIFS accelerator at the time of upgrade. CIFS legacy mode must first be disabled, at which time the CIFS accelerator can be enabled. This method is disruptive and affects CIFS optimized traffic between the WAE devices on the branch and data center sides until all the sites have the CIFS accelerator enabled. It can be applied to any existing WAAS 4.0.x deployment. This method requires little preplanning, but end users do experience short WAAS and WAAS files service outages; however, it has the advantage of a relatively quick and straightforward execution.
- **•** Graceful Migration—Allows CIFS legacy mode to continue functioning while migrating to the CIFS accelerator. This method is non-disruptive and allows migration without impacting traffic between the WAE devices on the branch or data center sides as the sites are migrated to the CIFS accelerator. This method requires preplanning and systematic execution over a significant period of time, but it has the advantage of nonstop operation of WAAS and WAAS file services.

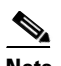

**Note** CIFS legacy mode is deprecated and not supported in version 4.2 and later. If you are upgrading directly from version 4.0.x to 4.2 or 4.3, we recommend using the disruptive migration method instead.

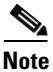

**Note** Auto-discovery differs between the CIFS legacy and CIFS accelerator modes. Legacy mode uses CIFS auto-discovery, which is based on selection of the "best" Core device from the configured Cores for each Edge, whereas CIFS accelerator mode uses standard WAAS auto-discovery, which is based on routing and interception. You must verify that the network and the interception are configured properly and an existing stable CIFS environment exists before the migration. The differences between the auto-discovery mechanisms may lead to different Core selections in the accelerator and legacy modes.

This section contains the following topics:

- [Migrating Preposition Directives, page 15](#page-14-0)
- **•** [Performing a Disruptive Migration, page 15](#page-14-1)
- **•** [Performing a Graceful Migration, page 16](#page-15-0)

## <span id="page-14-0"></span>**Migrating Preposition Directives**

Regardless of the method that you use to migrate to the CIFS accelerator, you must create new preposition directives. For information about creating preposition directives, see *[Cisco WAAS Software](http://www.cisco.com/en/US/prod/collateral/contnetw/ps5680/ps6870/white_paper_c11-508426.html)  [4.1 Common Internet File System Migration](http://www.cisco.com/en/US/prod/collateral/contnetw/ps5680/ps6870/white_paper_c11-508426.html)*.

# <span id="page-14-1"></span>**Performing a Disruptive Migration**

This procedure shows how to perform a disruptive migration from CIFS legacy mode to CIFS accelerator mode. It is the simplest and easiest method to perform and is recommended if you choose not to use the graceful migration procedure. During the migration, CIFS connections are optimized with TFO/DRE but they are not CIFS accelerated until the WAE devices have been upgraded to release 4.2.x or 4.3.x with CIFS accelerator enabled. Existing legacy CIFS connections are closed during the upgrade and the migration. Additionally, it requires several reboots on each WAE device.

#### **Procedure**

**Step 1** Log in to the primary CM GUI.

https://*cm\_ip\_address*:8443

- **Step 2** Verify that all the WAE devices are online (green).
- **Step 3** Address any existing alarm conditions before proceeding.
- **Step 4** From the CM GUI, disable CIFS legacy mode and enable the CIFS accelerator as follows:
	- **a.** Choose **My WAN** > **Manage Devices** > *EdgeWAE* > **Configure** > **Legacy Services** > **WAFS Edge Configuration** and uncheck the Enable Edge Service check box.

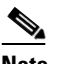

**Note** You can also disable the edge service through device groups depending upon the individual network configurations. By default, all WAE devices should be members of the AllDevicesGroup, which can be used to remove edge services.

- **b.** Choose **My WAN** > **Manage Device Groups** > *Core\_Cluster* > **Delete Cluster** to delete the specified core cluster.
- **c.** Choose **My WAN** > **Manage Devices** > *CoreWAE* > **Configure** > **Legacy Services** > **WAFS Core Configuration** and uncheck the Enable Core Server check box.
- **d.** Choose **My WAN** > **Manage Devices** > *EdgeWAE* > **Configure** > E**nabled Features** and check the CIFS Accelerator check box.

# **Santa Comparison Comparison Comparison**

**Note** Check marks should now be beside TFO, DRE, Persistent Compression, and CIFS Accelerator. The following Accelerator check boxes should be unchecked (unless the appropriate licenses have been installed): Video, MAPI, NFS, HTTP, SSL, and EPM.

**Note** You can also enable the CIFS accelerator through device groups depending upon the individual network configurations. By default, all WAE devices should be members of the AllDevicesGroup, which can be used to enable CIFS accelerator.

 $\mathbf I$ 

**e.** Reload each affected WAE.

reload

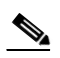

**Note** You can initiate a reload though the CM either individually or through the Device Groups to which the WAE devices belong. If the WAE devices are divided into Device Groups, by default, all the devices are members of the AllDevicesGroup, which you can use to reload all the group devices.

- **Step 5** Verify proper WAE functionality as follows:
	- **a.** Confirm that the redirecting intercepting router IDs are seen.

show wccp routers

**b.** Confirm that all WAE devices in the cluster are seen.

show wccp wide-area-engine

**c.** Confirm that the packet count to the WAE is increasing and no loops are detected.

show wccp gre

**d.** Verify that the buckets assigned for Service Group 61 match those of Service Group 62 and are assigned to the WAE.

show wccp flows tcp-promiscuous detail

**e.** Verify that only the CIFS accelerator is enabled.

show accelerators

**f.** Confirm that other flows are optimized and you see "C" for CIFS optimizations applied (seen only if CIFS traffic is present).

show stat connections

### <span id="page-15-0"></span>**Performing a Graceful Migration**

This section describes how to perform a graceful migration from CIFS legacy mode to CIFS accelerator mode. It requires multiple data center WAE devices where half the devices can handle the full traffic load. This migration method might require adding new WAE devices in the data center.

**Note** CIFS legacy mode is deprecated and not supported in version 4.2 and later. If you are upgrading directly from version 4.0.x to 4.2 or 4.3, we recommend using the disruptive migration method instead. (See the ["Performing a Disruptive Migration" section on page 15.](#page-14-1))

The graceful migration method consists of the following steps:

- **1.** Logically split the existing cluster of Core WAE devices running CIFS legacy mode into two groups.
- **2.** Configure half the WAE devices (or add others) with WCCP and the CIFS accelerator, and remove WCCP from the other half of the existing WAE devices that continue to run CIFS legacy mode.

CIFS traffic is optimized using the CIFS legacy mode data center WAE devices, while all the other TCP connections are optimized using the CIFS accelerator WAE devices.

- **3.** Migrate all the branch sites to the CIFS accelerator over time, gradually moving branch traffic from the legacy CIFS devices to the CIFS accelerator data center devices.
- **4.** Remove CIFS legacy mode configurations from all remaining data center WAE devices and then enable WCCP and the CIFS accelerator on these devices.

If you added WAE devices for the migration, you can remove them or leave them in place for added capacity.

### **Data Center Preparation**

This section describes how to prepare for the migration in the data center, which can be done without a change window because production traffic is not affected.

This section includes the following topics:

- [Preparing New WAE Devices, page 17](#page-16-0)
- **•** [Enabling/Disabling WCCP on WAE Devices in a Cluster, page 18](#page-17-0)
- **•** [Disabling WCCP on CIFS Legacy WAE and Activating WCCP on CIFS Accelerator WAE, page 19](#page-18-0)
- **•** [Migrating Branch WAE Devices from CIFS Legacy Mode to CIFS Accelerator Mode, page 21](#page-20-0)

#### <span id="page-16-0"></span>**Preparing New WAE Devices**

This procedure shows how to prepare the new WAE devices that will be used in the migration and can remain in the network after the migration is completed.

#### **Prerequisites**

Confirm that version 15418 or later firmware is running on the WAE devices (see the ["Cisco RAID](#page-2-2)  [Controller Firmware Upgrade and Validation" section on page 3\)](#page-2-2).

#### **Guidelines and Restrictions**

This procedure has the following guidelines and restrictions:

- Do not enable WCCP on the new WAE devices.
- Do not register the new devices with the Central Manager at this time.

#### **Procedure**

**Step 1** Install the device, burn-in, and specify the basic configuration as follows:

- **a.** Cable, apply power, and burn in for 48 hours.
- **b.** Open a console into the WAE.
- **c.** Configure all network related settings.
- **d.** Test network connectivity.
- **e.** Ping the default gateway.
- **f.** Ping the Primary CM IP address.
- **g.** Ping the Secondary CM IP address (if present).
- **Step 2** Upgrade the WAAS software as follows:
	- **a.** Copy the software image to the device.

```
copy ftp install ftpserver / waas-image.bin
```
This example assumes that the file is in the root directory of the FTP server. Provide the correct path if needed. You can use either the Universal or Accelerator only images.

**b.** Reload the device.

reload

**c.** Verify that the software is installed correctly by checking the version number of the installed software.

show version

**d.** Confirm that WCCP is disabled.

```
config
no wccp version 2
exit
```
- **e.** Configure other settings as needed.
- **f.** Save changes to the configuration.

copy running-config startup-config

#### **Checkpoint**

At this point, you should have the new WAE installed with updated firmware and the desired WAAS software release 4.2.x or 4.3.x installed with network connectivity. WCCP is not yet configured and this device is not yet registered with the CM.

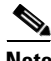

**Note** [For information about preposition and dynamic shares, see the R](http://www.cisco.com/en/US/docs/app_ntwk_services/waas/waas/v415/release/notes/ws415xrn.html#wp81995)elease Note for Cisco Wide Area Application Services (Software Version 4.1.5x).

#### <span id="page-17-0"></span>**Enabling/Disabling WCCP on WAE Devices in a Cluster**

This section describes the recommended practice of enabling or disabling WCCP on WAE devices in a cluster.

When enabling WCCP on WAE devices in a cluster, first enable WCCP on the WAEs in the cluster, followed by enabling WCCP on the intercepting routers/switches, provided that you have validated the IOS version with a bug scrub for WCCP related issues for your specific platform.

To disable WCCP, we recommend that you disable WCCP on the intercepting routers/switches first and wait for a graceful shut down to allow existing TCP connections to expire before disabling WCCP on the WAE devices. If a scrub of IOS has been performed, you can proceed with upgrading the WAE devices without disabling WCCP.

The following ACL template is recommended while running WCCP (IOS version and hardware platform permitting). The template must be altered to suit your environment.

```
!
ip access-list extended WCCPLIST
 remark ** ACL used for WCCP redirect-list **
 remark **WAAS WCCP Mgmt ports **
```

```
 deny tcp any any eq telnet 
 deny tcp any any eq 22 
 deny tcp any any eq 161 
 deny tcp any any eq 162 
 deny tcp any any eq 123 
 deny tcp any any eq bgp 
 deny tcp any any eq tacacs 
 deny tcp any eq telnet any 
 deny tcp any eq 22 any 
 deny tcp any eq 161 any 
 deny tcp any eq 162 any 
 deny tcp any eq 123 any 
 deny tcp any eq bgp any 
 deny tcp any eq tacacs any 
 remark ** Allow only explicit traffic **
  permit tcp x.x.x.x 0.0.0.255 y.y.y.y 0.0.0.255
  permit tcp y.y.y.y 0.0.0.255 x.x.x.x 0.0.0.255
 remark **
 remark ** Deny all other traffic
 deny ip any any
!
```
#### <span id="page-18-0"></span>**Disabling WCCP on CIFS Legacy WAE and Activating WCCP on CIFS Accelerator WAE**

This procedure shows how to activate WCCP on the CIFS accelerator WAE and disable WCCP on the CIFS legacy WAE.

#### **Guidelines and Restrictions**

This procedure has the following guidelines and restrictions:

- When enabling WCCP, we recommend using an ACL to permit interesting traffic to and from sites to be optimized. Otherwise, use a standard ACL template as shown in the ["Enabling/Disabling](#page-17-0)  [WCCP on WAE Devices in a Cluster" section on page 18.](#page-17-0)
- **•** For CIFS validation, see the ["Additional Information—Performing CIFS Validity Testing and](#page-27-0)  [Performing a Rollback" section on page 28.](#page-27-0)
- **•** Although WCCP has been removed from the WAE devices at the data center with CIFS legacy mode configured, CIFS continues to work. The connection between the Edge WAE devices and the Core WAE devices in CIFS legacy mode is established through a point-to-point connection that does not involve WCCP. This point-to-point connection is set up during the configuration of connectivity directives.

#### **Procedure**

- **Step 1** Disable WCCP on the existing Core WAE running CIFS legacy mode as follows:
	- **a.** Telnet to the Core WAE.
	- **b.** Disable WCCP.

```
configure
no wccp version 2
exit
```
**c.** Verify that WCCP is disabled.

show wccp status

**d.** Save the configuration change.

copy running-config startup-config

- **Step 2** On the CM, activate the new data center WAE that is running the CIFS accelerator as follows:
	- **a.** Log in to the CM.
	- **b.** Choose **My WAN** > **Devices** > *newWAE* > **Activate**.
- **Step 3** Enable WCCP on all intercepting routers/switches as follows:
	- **a.** Telnet to each router/switch.
	- **b.** Enable WCCP.

```
config t
ip wccp 61 redirect-list ACL_name
ip wccp 62 redirect-list ACL_name
exit
```
**Step 4** Enable WCCP on the new WAE that is running the CIFS accelerator as follows:

**Note** When enabling WCCP on WAE devices in a cluster, enable WCCP on the WAE with the lowest IP followed by the WAE with the second lowest and so forth, and then enable WCCP on the intercepting router/switch (see the ["Enabling/Disabling WCCP on WAE Devices in a Cluster"](#page-17-0)  [section on page 18](#page-17-0)).

- **a.** Telnet to the WAE.
- **b.** Enable WCCP.

```
configure
wccp version 2
exit
```
**Step 5** On the branch WAE devices, check and verify that the CIFS legacy mode is operating and verify that a port 4050 tunnel exists to the Core WAE that is still running CIFS legacy mode.

show statistic connection

#### **Checkpoint**

At this point in the process, you now have two sets of WAE devices in the data center:

- One set is running CIFS legacy mode with WCCP disabled but is still functioning as a Core WAE cluster for CIFS legacy mode.
- The second set has WCCP and the CIFS accelerator enabled and is optimizing all other applications.

CIFS is optimized one way only on connections initiated at the branches to the data center. These connections rely on the configured CIFS connectivity directives. Because WCCP is enabled on the branches only and not at the data center, at the branch site, TCP traffic is redirected to the WAE where the CIFS port 4050 point-to-point tunnel is used to optimize CIFS traffic depending upon the configured connectivity directives.

For connections initiated at the data center, because WCCP is enabled only on the WAE devices running CIFS accelerator mode, CIFS is not optimized unless the paired site is also running the CIFS accelerator.

### <span id="page-20-0"></span>**Migrating Branch WAE Devices from CIFS Legacy Mode to CIFS Accelerator Mode**

This procedure shows how to migrate branch WAE devices from CIFS legacy mode to CIFS accelerator mode. Using the Central Manager, you migrate selected sites to the CIFS accelerator by removing the checkmark from the WAFS Edge Configuration page (and also, if configured, from the WAFS Core Configuration page) on the individual branch WAE devices. Then the CIFS accelerator is enabled.

The migration of sites continues until all the branch sites have been successfully migrated to the CIFS accelerator and no branch sites or devices exist with CIFS legacy mode enabled.

#### **Procedure**

**Step 1** Log in to the primary CM GUI.

https://*cm\_ip\_address*:8443

- **Step 2** Verify that all the WAE devices are online (green).
- **Step 3** Address any alarm conditions before proceeding.
- **Step 4** From the CM GUI, disable CIFS legacy mode and enable CIFS accelerator mode as follows:
	- **a.** Choose **My WAN** > **Manage Devices** > *EdgeWAE* > **Configure** > **Legacy Services** > **WAFS Edge Configuration** and uncheck the Enable Edge Service check box.

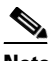

- **Note** You can also disable features through device groups depending on how your WAAS network is designed. The ability to disable device features either individually or as a group allows you to migrate certain sites to CIFS accelerator while other sites continue to optimize CIFS using the legacy mode.
- **b.** Choose **My WAN** > **Manage Device Groups** > C*ore\_Cluster* > **Delete Cluster** to delete the selected cluster.
- **c.** Choose **My WAN** > **Manage Devices** > *EdgeWAE* > **Configure** > **Legacy Services** > **WAFS Core Configuration** and uncheck the Enable Core Server check box.
- **d.** Choose **My WAN** > **Manage Devices** > *EdgeWAE* > **Configure** > **Enabled Features** and check the CIFS Accelerator check box.

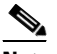

**Note** Check marks should now be beside TFO, DRE, Persistent Compression, and CIFS Accelerator. The following Accelerator check boxes should be unchecked (unless the appropriate licenses have been installed): Video, MAPI, NFS, HTTP, SSL, and EPM.

**Note** You can also enable features through device groups depending on how your WAAS network is designed. The ability to enable device features either individually or as a group allows you to migrate certain sites to CIFS accelerator while other sites continue to optimize CIFS using the legacy mode.

**e.** Reload the device.

reload

 $\mathbf I$ 

### **Caution** Reload is a disruptive process. Any existing connections through the WAE are terminated. When the WAE returns to an online state, new connections are optimized but existing connections established during the reload continue unoptimized until the connection is reestablished. **Step 5** Verify device functionality as follows: **a.** Verify that only the CIFS accelerator is enabled.

show accelerators

**b.** Verify that the connections are being optimized. show statistic connection

**c.** Confirm that the packet count to the WAE is increasing and no loops are detected. show wccp gre

**d.** Confirm that redirecting intercepting router IDs are seen.

show wccp routers

**e.** Confirm that all the WAE devices in the cluster are seen.

show wccp wide-area-engine

**f.** Verify that the buckets assigned for Service Group 61 match those of Service Group 62 and are assigned to the WAE.

show wccp flows tcp-promiscuous detail

**g.** Confirm that the other flows are being optimized.

show statistic connections

#### **Checkpoint**

At this point, you should have all WAE devices running the CIFS accelerator except for half of the data center WAE devices.

#### **Removing CIFS Legacy Configurations from Data Center WAE Devices**

This procedure shows how to remove CIFS legacy configurations from data center WAE devices and enable both CIFS accelerator and WCCP so that the devices can rejoin as members of the CIFS accelerator farm.

#### **Prerequisites**

Confirm that you have migrated all the branch sites to the CIFS accelerator and that no branch device on the network is running CIFS legacy mode.

#### **Procedure**

**Step 1** Log in to the primary CM GUI.

https://*cm\_ip\_address*:8443

- **Step 2** Verify that all the WAE devices are online (green).
- **Step 3** Address any alarm conditions before proceeding.
- **Step 4** From the CM GUI, disable CIFS legacy mode and enable CIFS accelerator mode as follows:
	- **a.** Choose **My WAN** > **Manage Devices** > *CoreWAE* > **Configure** > **Legacy Services** > **WAFS Edge Configuration** and uncheck the Enable Edge Server check box.
	- **b.** Choose **My WAN** > **Manage Device Groups** > *Core\_Cluster* > **Delete Cluster** to delete the selected cluster.
	- **c.** Choose **My WAN** > **Manage Devices** > *CoreWAE* > **Configure** > **Legacy Services** > **WAFS Core Configuration** and uncheck the Enable Core Server check box.
	- **d.** Choose **My WAN** > **Manage Devices** > *CoreWAE* > **Configure** > **Enabled Features** and check the CIFS Accelerator check box.

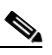

**Note** Check marks should now be beside TFO, DRE, Persistent Compression, and CIFS Accelerator. The following Accelerator check boxes should be unchecked (unless the appropriate licenses have been installed): Video, MAPI, NFS, HTTP, SSL, and EPM.

**e.** Reload the device.

reload

**Step 5** Confirm that connections are being optimized.

show statistic connection

#### **Checkpoint**

All WAE devices are running the CIFS accelerator and none are running in CIFS legacy mode.

# <span id="page-22-0"></span>**Additional Information—CM Downgrade and Database Rollback**

This section describes how to create a backup of the CM database, which you must do both before and after an upgrade, and how to roll back to a previous version of the database should you encounter a problem during the upgrade.

This section includes the following topics:

- **•** [Backing Up the CM Database, page 23](#page-22-1)
- **•** [Restoring the CM Databases, page 24](#page-23-0)
- **•** [Downgrading to a Previous Version, page 26](#page-25-1)

### <span id="page-22-1"></span>**Backing Up the CM Database**

This procedure shows how to how to back up the databases of the Primary and Standby CMs.

#### **Procedure**

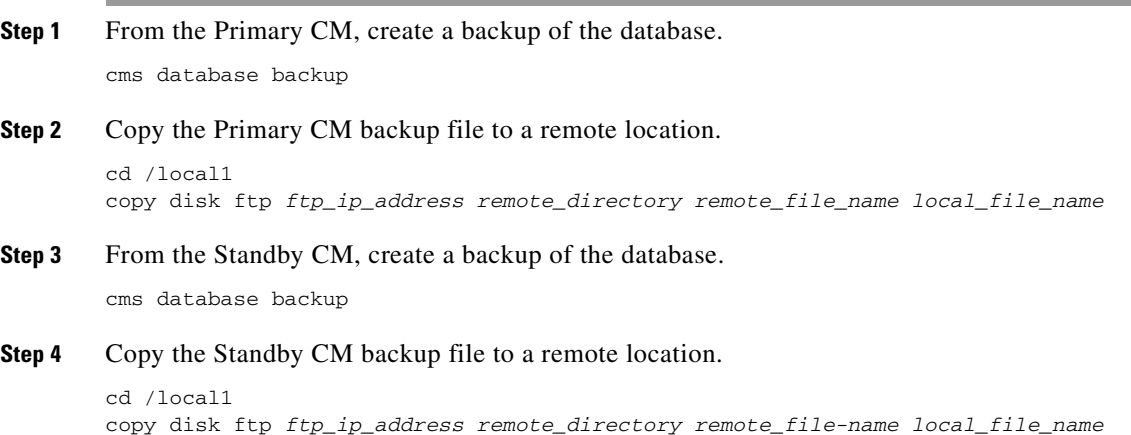

# <span id="page-23-0"></span>**Restoring the CM Databases**

This section describes how to restore the databases on the Primary and Standby CMs using their database backup files (see the ["Backing Up the CM Database" section on page 23\)](#page-22-1).

#### **Guidelines and Restrictions**

Use the following guidelines to restoring the CM databases:

- **•** When restoring the CM database, ensure that the CM is using the same software version as when the database backup file was created.
- **•** Restore the Standby CM first and then restore the Primary CM.

This section includes the following topics:

- **•** [Restoring the Standby CM Database, page 24](#page-23-1)
- **•** [Restoring the Primary CM Database, page 25](#page-24-0)

### <span id="page-23-1"></span>**Restoring the Standby CM Database**

This procedure shows how to restore the Standby CM database.

#### **Procedure**

```
Step 1 From the Standby CM, disable the CMS service.
        config
        no cms enable
        exit
Step 2 Delete the existing CMS database.
        cms database delete
```
**Step 3** Restore the CMS database contents from the backup file.

cms database restore *bkup\_file\_name*

**Step 4** Enable the CMS service.

config cms enable exit

**Step 5** Verify that the CMS services are running and that the database has synchronized.

show cms info

Wait at least 5 minutes and then confirm that the database last synchronization time is current. If the time is not current, wait another 5 minutes.

- **Step 6** Check the current date and time on the Standby CM. show clock
- **Step 7** Verify the CMS status in the running configuration.

show running-config | include cms

### <span id="page-24-0"></span>**Restoring the Primary CM Database**

This procedure shows how to restore the Primary CM Database.

#### **Prerequisites**

Restore the Standby CM database before you restore the Primary CM database (see the ["Restoring the](#page-23-1)  [Standby CM Database" section on page 24](#page-23-1)).

#### **Procedure**

**Step 1** From the Primary CM, disable the CMS service.

config no cms enable exit

### ⇘

**Note** Stopping the CMS service disables the CM GUI. All users logged in to this GUI are logged out when the CMS service is disabled.

**Step 2** Delete the existing CMS database.

cms database delete

**Step 3** Restore the CMS database contents from the backup file.

cms database restore *bkup\_file\_name*

#### **Step 4** Enable the CMS service.

config cms enable exit

**Step 5** Verify that the CMS services are running.

 $\mathbf{r}$ 

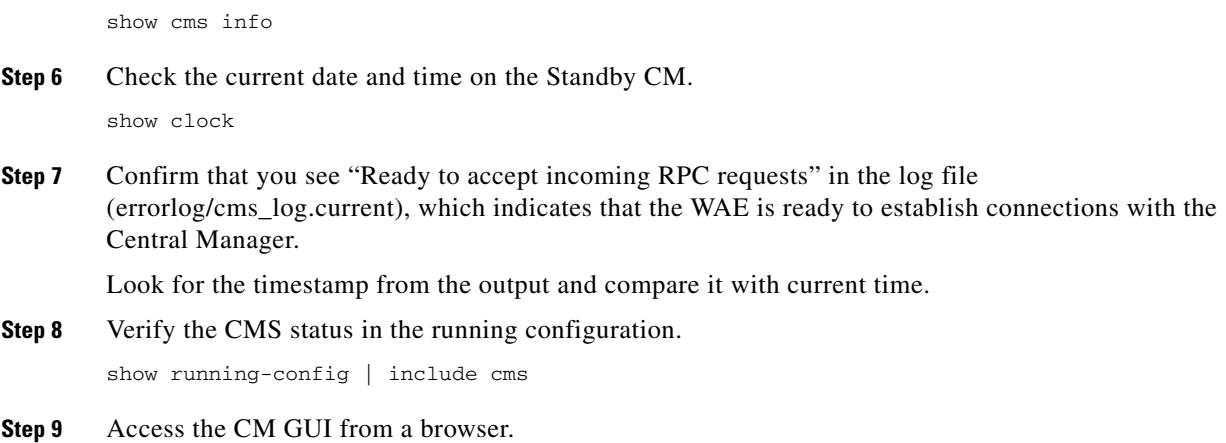

### <span id="page-25-1"></span>**Downgrading to a Previous Version**

[For the most current information about how to downgrade to a previous version, see the](http://www.cisco.com/en/US/products/ps6870/prod_release_notes_list.html) *Release Note for Cisco Wide Area Application Services*.

# <span id="page-25-0"></span>**Additional Information—Registering an Upgraded WAE with the CM**

This procedure shows how to register an upgraded WAE if after the upgrade, you cannot see the WAE from the CM.

#### **Procedure**

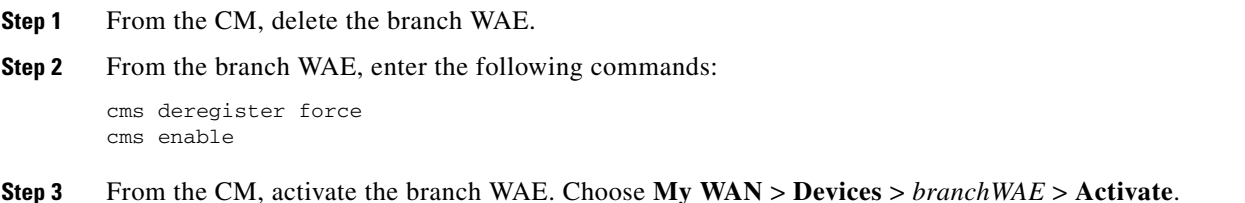

# **Additional Information—Performing a Branch WAE Software Downgrade**

This procedure describes how to install a previous version of software on a branch WAE should you encounter a problem during the upgrade.

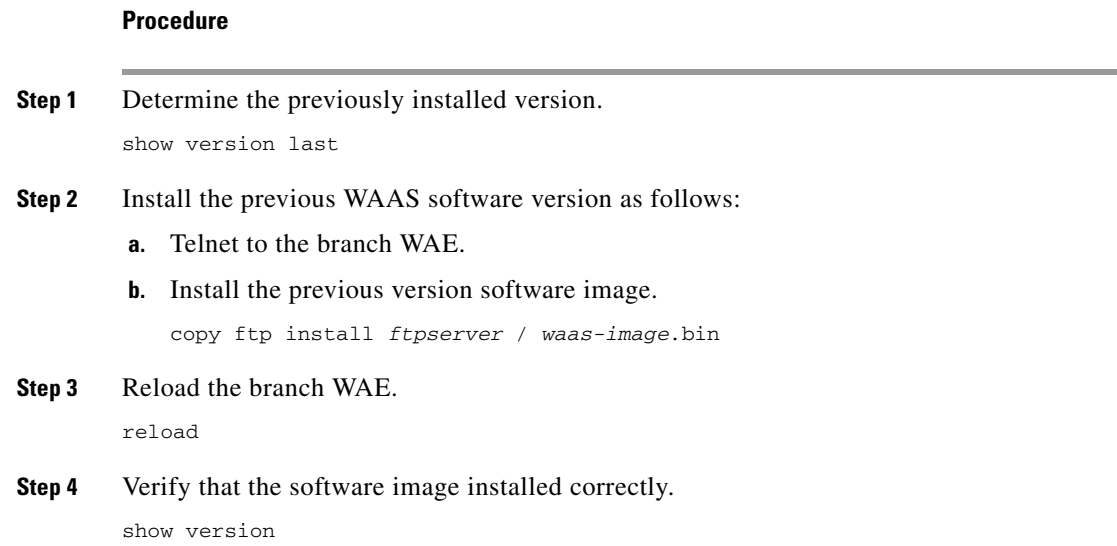

# <span id="page-26-0"></span>**Additional Information—Performing WCCP Validity Testing**

This section lists the commands that you can use for WCCP validity testing.

Enter the commands 3 to 4 times in succession to determine if counters are incrementing.

The commands are as follows:

- **•** WAE commands:
	- **– show clock detail**
	- **– show wccp gre**
	- **–** s**how wccp router**
	- **– show wccp wide-area-engine**
	- **– show wccp flows tcp-promiscuous detail**
- **•** Router/switch commands (for each service group, where applicable):
	- **– show ip wccp**
	- **– show ip wccp** *service* **service**
	- **– show ip wccp** *service* **detail**
	- **– show ip wccp** *service* **internal** (available in most recent releases only)
	- **– show ip wccp interface detail** (available in most recent releases only)
- **•** Router/switch commands (when hashing is used):
	- **– show tcam counts**
	- **– show mls stat**
	- **– show mls netflow table detail**
	- **– show mls netflow ip count**
	- **– show mls netflow ip sw-installed count**
- **– show mls netflow ip sw-installed detail**
- **– show fm interface** *interface\_name*
- **•** Router/switch commands (when masking is used):
	- **– show ip wccp** *service* **mask**
	- **– show ip wccp** *service* **merge**
	- **– show tcam interface** *interface name* **acl** {**in** | **out**} **ip**
	- **– show tcam interface** *interface name* **acl** {**in** | **out**} **ip detail**

For possible IOS issues, capture the following debug output to either the console or a telnet session:

- **• debug ip wccp events**
- **• debug ip wccp packets**

# <span id="page-27-0"></span>**Additional Information—Performing CIFS Validity Testing and Performing a Rollback**

This section describes the methods that you can use for CIFS validity testing, which includes manual procedures and automation tools.

#### **Guidelines and Restrictions**

Use the following guidelines when performing CIFS validity testing and performing a rollback:

- **•** Choose a single file or a variety of files for the test. You must use the same file or files for all the tests (base, cold, hot).
- Use an existing share or create a directory structure on the file server. Verify that the share has permissions set for Domain Users. We recommend testing or creating a share that has multiple nested directories (at least 2 to 3 levels deep) that contain files of various types (such as PowerPoint, Excel, or Word) and sizes.

This section includes the following topics:

- [Preparing the Shared Server and Client for CIFS Validity Testing, page 28](#page-27-1)
- **•** [Performing a Manual CIFS Performance Test with WAAS, page 29](#page-28-0)
- **•** [Evaluating the Manual Test Results, page 30](#page-29-0)
- **•** [Rolling Back from CIFS Accelerator Mode to CIFS Legacy Mode, page 31](#page-30-0)

### <span id="page-27-1"></span>**Preparing the Shared Server and Client for CIFS Validity Testing**

This procedure shows how to prepare the shared server and client for CIFS validity testing.

#### **Procedure**

**Step 1** On the server, create a share directory that contains several subfolders and files.

**Step 2** Verify the following items on the shared server:

**•** Adequate permissions for Domain Users used in the testing.

- **•** Domain users can access the share before testing WAAS.
- **•** SMB signing (digital signature) is disabled on the server.
- **Step 3** Verify the following items on the client:
	- **•** PC clients are part of the tested Domain environment.
	- **•** Domain user exists for each of the PC clients.
	- **•** Tested shares do not rely on local user and groups but rather have permissions for Domain Users and groups.
	- **•** Microsoft Office (Word, Excel, PowerPoint) is installed.

# <span id="page-28-0"></span>**Performing a Manual CIFS Performance Test with WAAS**

This procedure shows how to manually perform a CIFS performance test.

#### **Procedure**

**Step 1** Verify operation by opening some Microsoft Office documents from the shared server. Record the filename, size, and open time.

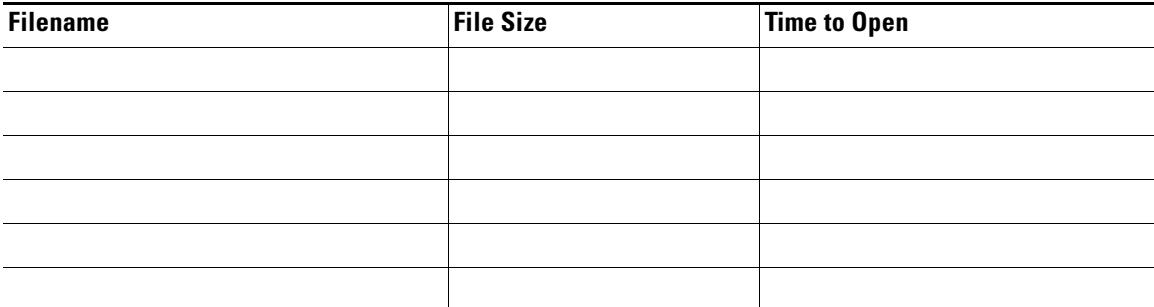

**Step 2** Modify the files by adding some text and saving.

Record the time it takes to save.

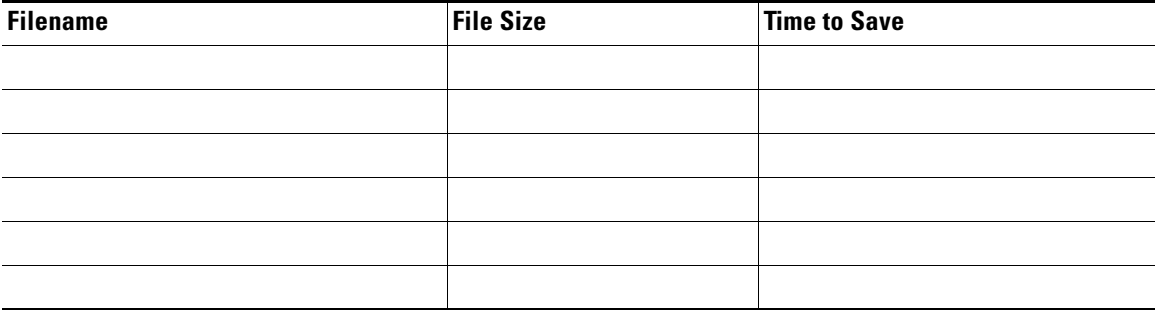

**Step 3** Open the files again to inspect response time and data integrity.

Record the time it took to open them and get to the spot where your changes were made.

| <b>Filename</b> | <b>File Size</b> | <b>Time to Open</b> |  |
|-----------------|------------------|---------------------|--|
|                 |                  |                     |  |
|                 |                  |                     |  |
|                 |                  |                     |  |
|                 |                  |                     |  |
|                 |                  |                     |  |
|                 |                  |                     |  |

**Step 4** Evaluate the results of the testing (see the ["Evaluating the Manual Test Results" section on page 30\)](#page-29-0).

### <span id="page-29-0"></span>**Evaluating the Manual Test Results**

This section describes the expected results of the manual CIFS performance test (see the ["Performing a](#page-28-0)  [Manual CIFS Performance Test with WAAS" section on page 29](#page-28-0)).

The test should show tremendous improvement in the time to open and time to save operations. The same behavior should also be observed with the modified file.

The Central Manager provides real time statistics and a summary report for CIFS connections (My WAN > Manage Devices > *branchWAE* > Monitor > Acceleration > CIFS Acceleration Report).

[Figure 1](#page-29-1) shows some of the CIFS charts.

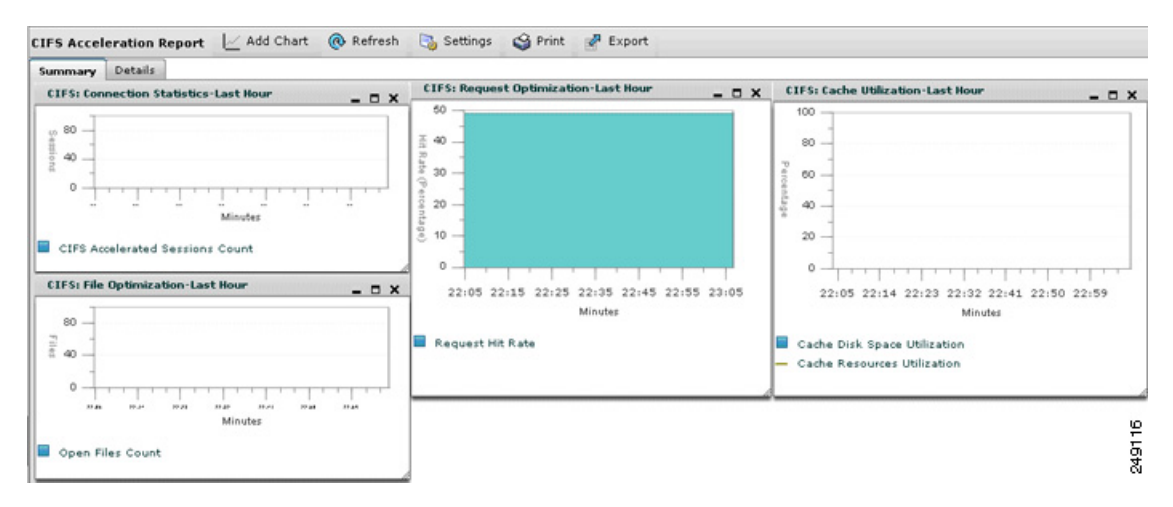

#### <span id="page-29-1"></span>*Figure 1 CIFS Acceleration Report*

#### From the CLI, the following information appears:

WAE674# show statistics connection optimized

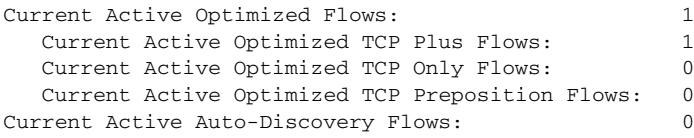

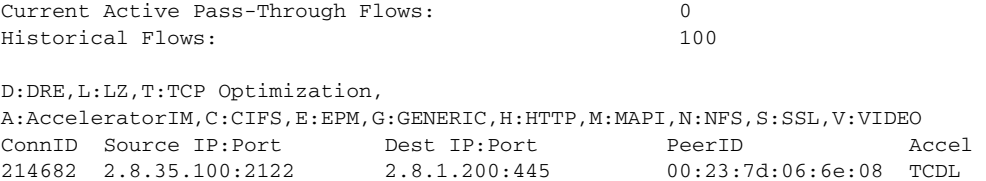

To display detailed information about any CIFS connection, enter the **show statistics connection optimized cifs detail** command.

To display overall CIFS accelerator statistics, use the **show statistics accelerator cifs detail** command as follows:

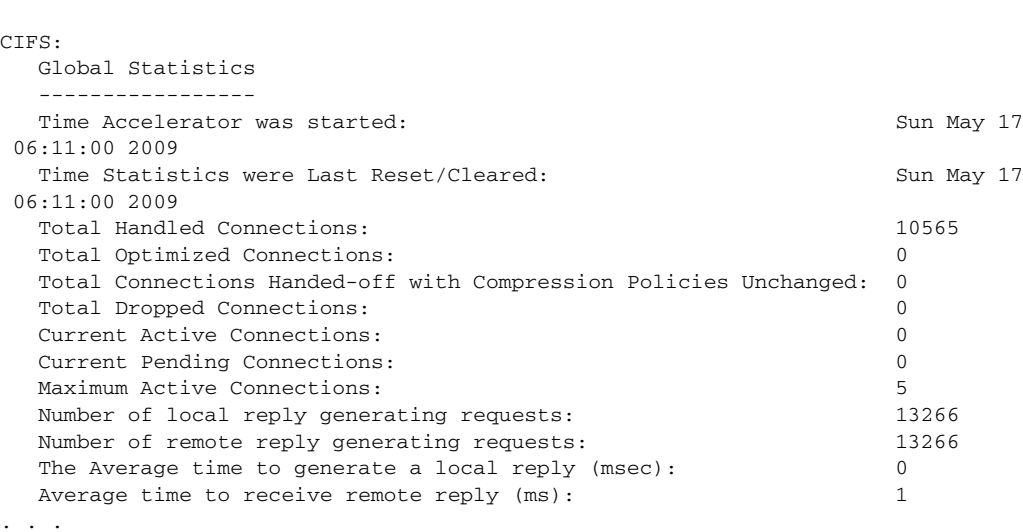

### <span id="page-30-0"></span>**Rolling Back from CIFS Accelerator Mode to CIFS Legacy Mode**

WAE674# show statistics accelerator cifs detail

This procedure shows how to roll back from CIFS accelerator mode to CIFS legacy mode if a failure occurs when upgrading to CIFS accelerator mode or CIFS is not optimized. CIFS accelerator mode can be rolled back to CIFS legacy mode by reenabling the CIFS Edge Services on the WAE devices and recreating the connectivity directive for the particular branch.

#### **Procedure**

- **Step 1** Perform the following tasks on the edge WAE devices:
	- **a.** Choose **My WAN** > **Manage Devices >** *EdgeWAE* **> Configure > Acceleration** > **Enabled Features** and uncheck the CIFS Accelerator check box.
	- **b.** Choose **My WAN** > **Manage Devices** > *EdgeWAE* **> Configure > Acceleration** > **Legacy Services > WAFS Edge Configuration** > **Enable Edge Services**.
	- **c.** Reload the device.

reload

**d.** Choose **My WAN** > **Connectivity** > *Select Connectivity Directive* and add the Edge device.

- **Step 2** Perform the following tasks on the core WAE devices:
	- **a.** Choose **My WAN** > **Manage Devices** > *CoreWAE* **> Configure** > **Acceleration** > **Enabled Features** and uncheck the CIFS Accelerator check box.
	- **b.** Choose **My WAN** > **Manage Devices** > *CoreWAE* **> Configure** > **Acceleration** > **Legacy Services** > **WAFS Core Configuration**, check the Enable Core Server check box, and either choose an existing core cluster or create a new one.
	- **c.** Reload the device.

reload

- **Step 3** Recreate connectivity directives as follows:
	- **a.** Choose **MY WAN** > **Configure** > **Legacy Services** > **Connectivity**.
	- **b.** Create a Connectivity Directive.
	- **c.** Add appropriate Edge devices to the selected core cluster.

# <span id="page-31-0"></span>**Related Documentation**

For additional information on the Cisco WAAS software, see the following documentation:

- **•** *[Release Note for Cisco Wide Area Application Services](http://www.cisco.com/en/US/products/ps6870/prod_release_notes_list.html)*
- **•** *[Cisco Wide Area Application Services Quick Configuration Guide](http://www.cisco.com/en/US/products/ps6870/products_installation_and_configuration_guides_list.html)*
- **•** *[Cisco Wide Area Application Services Configuration Guide](http://www.cisco.com/en/US/products/ps6870/products_installation_and_configuration_guides_list.html)*
- **•** *[Cisco Wide Area Application Services Command Reference](http://www.cisco.com/en/US/products/ps6870/prod_command_reference_list.html)*
- **•** *[Cisco Wide Area Application Services API Reference](http://www.cisco.com/en/US/products/ps6870/products_programming_reference_guides_list.html)*
- **•** *[Cisco Wide Area Application Services Upgrade Guide](http://www.cisco.com/en/US/products/ps6870/prod_installation_guides_list.html)* (this manual)
- **•** *[Cisco WAAS Installation and Configuration Guide for Windows on a Virtual Blade](http://www.cisco.com/en/US/products/ps6870/products_installation_and_configuration_guides_list.html)*
- **•** *[Cisco WAAS Troubleshooting Guide for Release 4.1.3 and Later](http://docwiki.cisco.com/wiki/Cisco_WAAS_Troubleshooting_Guide_for_Release_4.1.3_and_Later)*
- **•** *[Cisco WAAS on Service Modules for Cisco Access Routers](http://www.cisco.com/en/US/products/ps6870/products_installation_and_configuration_guides_list.html)*
- **•** *[Cisco SRE Service Module Configuration and Installation Guide](http://www.cisco.com/en/US/docs/routers/access/interfaces/software/feature/guide/ism-sm-sre.html)*
- **•** *[Configuring Cisco WAAS Network Modules for Cisco Access Routers](http://www.cisco.com/en/US/docs/app_ntwk_services/waas/waas/v403/module/configuration/guide/wsnmecfg.html)*
- **•** *[WAAS Enhanced Network Modules](http://www.cisco.com/en/US/docs/routers/access/interfaces/nm/hardware/installation/guide/waasnme.html)*
- **•** *Cisco Wide Area Application Services Online Help*
- **•** *[Using the Print Utilities to Troubleshoot and Fix Samba Driver Installation Problems](http://www.cisco.com/en/US/docs/app_ntwk_services/waas/waas/print_utility/troubleshooting/guide/PrntUtil.html)*
- **•** *[Regulatory Compliance and Safety Information for the Cisco Wide Area Virtualization Engines](http://www.cisco.com/en/US/products/ps9732/prod_installation_guides_list.html)*
- **•** *[Cisco Wide Area Virtualization Engine 274 and 474 Hardware Installation Guide](http://www.cisco.com/en/US/products/ps9732/prod_installation_guides_list.html)*
- **•** *[Cisco Wide Area Virtualization Engine 574 Hardware Installation Guide](http://www.cisco.com/en/US/products/ps9732/prod_installation_guides_list.html)*
- **•** *[Regulatory Compliance and Safety Information for the Cisco Content Networking Product Series](http://www.cisco.com/en/US/products/ps6474/prod_installation_guides_list.html)*
- **•** *[Cisco Wide Area Application Engine 512 and 612 Hardware Installation Guide](http://www.cisco.com/en/US/products/ps6474/prod_installation_guides_list.html)*
- **•** *[Cisco Wide Area Application Engine 7326 Hardware Installation Guide](http://www.cisco.com/en/US/products/ps6474/prod_installation_guides_list.html)*
- **•** *[Cisco Wide Area Application Engine 7341, 7371, and 674 Hardware Installation Guide](http://www.cisco.com/en/US/products/ps6474/prod_installation_guides_list.html)*

**•** *[Installing the Cisco WAE Inline Network Adapter](http://www.cisco.com/en/US/products/ps6474/prod_installation_guides_list.html)*

# <span id="page-32-0"></span>**Obtaining Documentation, Obtaining Support, and Security Guidelines**

For information on obtaining documentation, obtaining support, providing documentation feedback, security guidelines, and also recommended aliases and general Cisco documents, see the monthly *What's New in Cisco Product Documentation*, which also lists all new and revised Cisco technical documentation, at:

<http://www.cisco.com/en/US/docs/general/whatsnew/whatsnew.html>

This document is to be used in conjunction with the documents listed in the ["Related Documentation"](#page-31-0) section.

Cisco and the Cisco logo are trademarks or registered trademarks of Cisco and/or its affiliates in the U.S. and other countries. To view a list of Cisco trademarks, go to this URL: [www.cisco.com/go/trademarks](http://www.cisco.com/go/trademarks). Third-party trademarks mentioned are the property of their respective owners. The use of the word partner does not imply a partnership relationship between Cisco and any other company. (1110R)

Any Internet Protocol (IP) addresses and phone numbers used in this document are not intended to be actual addresses and phone numbers. Any examples, command display output, network topology diagrams, and other figures included in the document are shown for illustrative purposes only. Any use of actual IP addresses or phone numbers in illustrative content is unintentional and coincidental.

<sup>© 2010</sup> Cisco Systems, Inc. All rights reserved.

H

 $\mathbf l$